# <span id="page-0-0"></span>[R421](#page-0-0)  [R422](#page-0-0)  [R422-INF](#page-0-0)  [HOW TO: Replace the BIOS](#page-0-0)

[NOVASCALE](#page-0-0)  [UNIVERSAL](#page-0-0) IOVASCALE<br>UNIVERSAL

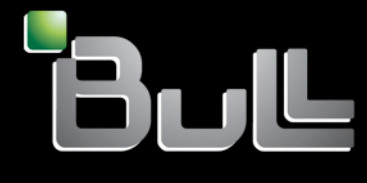

**REFERENCE** [Rev04v01](#page-0-0)

# <span id="page-2-0"></span>[NOVASCALE UNIVERSAL](#page-0-0)

[R421](#page-0-0)  [R422](#page-0-0)  [R422-INF](#page-0-0)  [HOW TO: Replace the BIOS](#page-0-0) 

### [Hardware](#page-2-0)

[July 2007](#page-2-0) 

BULL CEDOC 357 AVENUE PATTON B.P.20845 49008 ANGERS CEDEX 01 FRANCE

**REFERENCE** [Rev04v01](#page-0-0) 

<span id="page-3-0"></span>The following copyright notice protects this book under Copyright laws which prohibit such actions as, but not limited to, copying, distributing, modifying, and making derivative works.

Copyright <sup>®</sup> Bull SAS [2007](#page-3-0)

Printed in France

Suggestions and criticisms concerning the form, content, and presentation of this book are invited. A form is provided at the end of this book for this purpose.

To order additional copies of this book or other Bull Technical Publications, you are invited to use the Ordering Form also provided at the end of this book.

#### Trademarks and Acknowledgements

We acknowledge the right of proprietors of trademarks mentioned in this book.

Intel® and Itanium® are registered trademarks of Intel Corporation.

Windows® and Microsoft® software are registered trademarks of Microsoft Corporation.

UNIX® is a registered trademark in the United States of America and other countries licensed exclusively through the Open Group.

Linux® is a registered trademark of Linus Torvalds.

*The information in this document is subject to change without notice. Bull will not be liable for errors contained herein, or for incidental or consequential damages in connection with the use of this material.* 

# Table of Contents

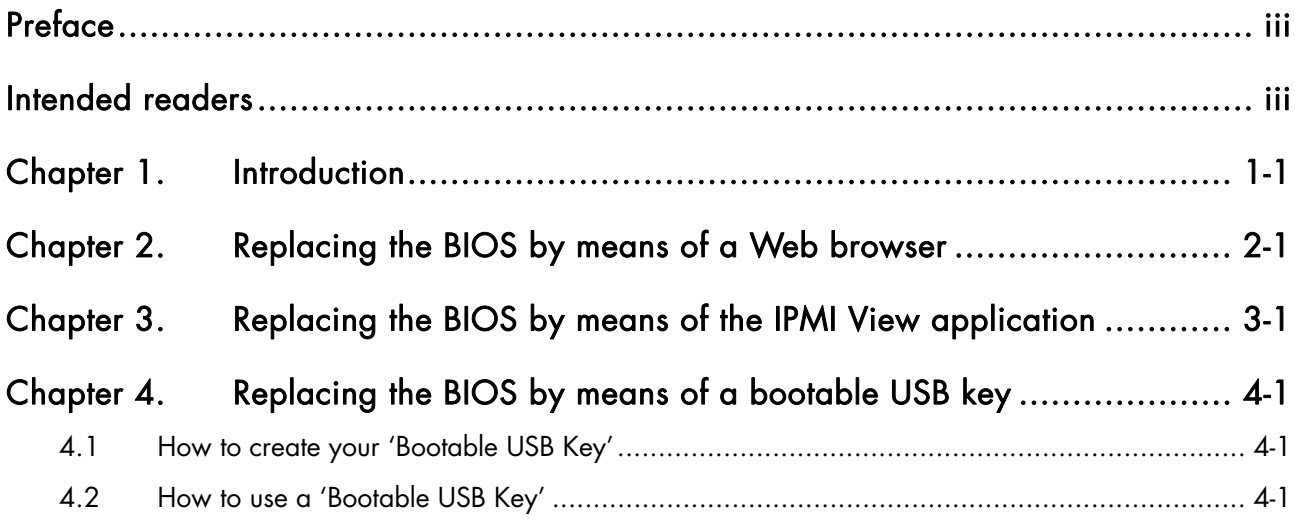

### <span id="page-6-0"></span>Preface

This HOW TO explains how to replace the BIOS for the motherboards of the following servers:

- NovaScale Universal R421
- Novascale Universal R422
- Novascale Universal R422-INF

## Intended readers

This HOW TO is written for very qualified user's or Bull SAS support technicians.

### <span id="page-8-1"></span><span id="page-8-0"></span>Chapter 1.[Introduction](#page-8-1)

There are 3 motherboard types:

- The Novascale R421 motherboard is the X7DBR-i model
- The Novascale R422 motherboard is the X7DBT model
- The Novascale R422-INF motherboard is the X7DBT-INF model

The BIOS is the same for both the X7DBT and X7DBT-INF motherboards, however, a different BIOS is used for the X7DBR-i motherboard.

Bull S.A.S. resells these servers with either:

• Windows Compute Cluster Server 2003 (WCCS) operating system which must be pre-actived

or

- Linux XHPC Bull Advanced Server operating system (BAS4 for Xeon)
- or
- Without an operating system.

Consequently there are 6 different BIOS's, each of which can be included on a floppy disk:

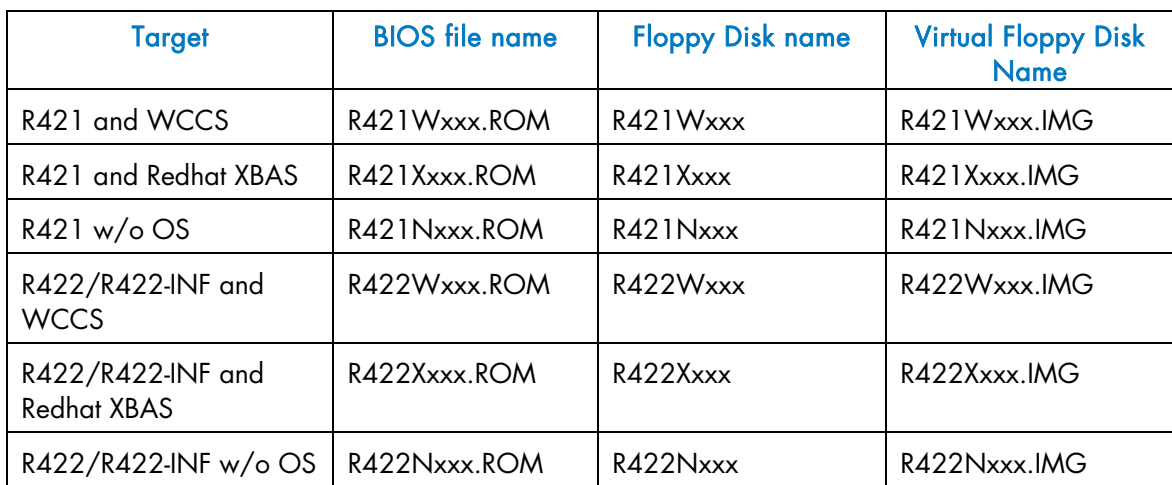

 $xxx = version (from 001 to 999)$ 

A floppy disk image must be used, by means of the Virtual Floppy disk feature for the AOC-SIMSO or AOC-SIMSO+ card.

The BIOS floppy disk images should be downloaded from the Bull S.A.S. Support Site

<http://support.bull.com/ols/product/platforms/ns/uline/r400/r421/dl/index.html>

<http://support.bull.com/ols/product/platforms/ns/uline/r400/r422/dl/index.htm>

We assume in this document that the BIOS will be replaced on a server named TARGET and that it exists on a portable PC named SUPPORT which can access the network 192.168.1.\*

The BIOS floppy disk images will have been downloaded onto

- (SUPPORT)C:\R421R422\BIOS\R421\WCCS\R421W001.IMG
- (SUPPORT)C:\R421R422\BIOS\R422\WCCS\R422W001.IMG
- (SUPPORT)C:\R421R422\BIOS\R421\XBAS\R421X001.IMG
- (SUPPORT)C:\R421R422\BIOS\R422\XBAS\R422X001.IMG
- (SUPPORT)C:\R421R422\BIOS\R421\NOS\R421N001.IMG
- (SUPPORT)C:\R421R422\BIOS\R422\NOS\R422N001.IMG

Three different procedures are used to replace a BIOS:

- 1. Use a WEB browser application on the SUPPORT PC that can access the AOC-SIMSO or AOC-SIMSO+ IP address.
- 2. Use the IPMI View application on the SUPPORT PC that can access the AOC-SIMSO or AOC-SIMSO+ IP address.
- 3. Use the C:\DOS\BIOS\upgrade.bat tool from a bootable USB key (this procedure is reserved for Bull S.A.S. support technicians when, for example, a motherboard has been replaced).

### <span id="page-10-1"></span><span id="page-10-0"></span>Chapter 2. [Replacing the BIOS by means of a Web](#page-10-1)  [browser](#page-10-1)

### Note:

For more information see the Bull *NovaScale R42x AOC-SIMSO/SIMSO+ Installation and User's Guide* (86 A1 96ET 00)

To replace the BIOS for a NovaScale Universal R421, R422 or R422-INF server carry out the following steps.

- 1. From the SUPPORT PC, that can access the network (192.168.1.\*), type the IP address you want to connect to into the address bar of the browser.
- 2. Once the connection is made, the Log In screen appears, as shown below

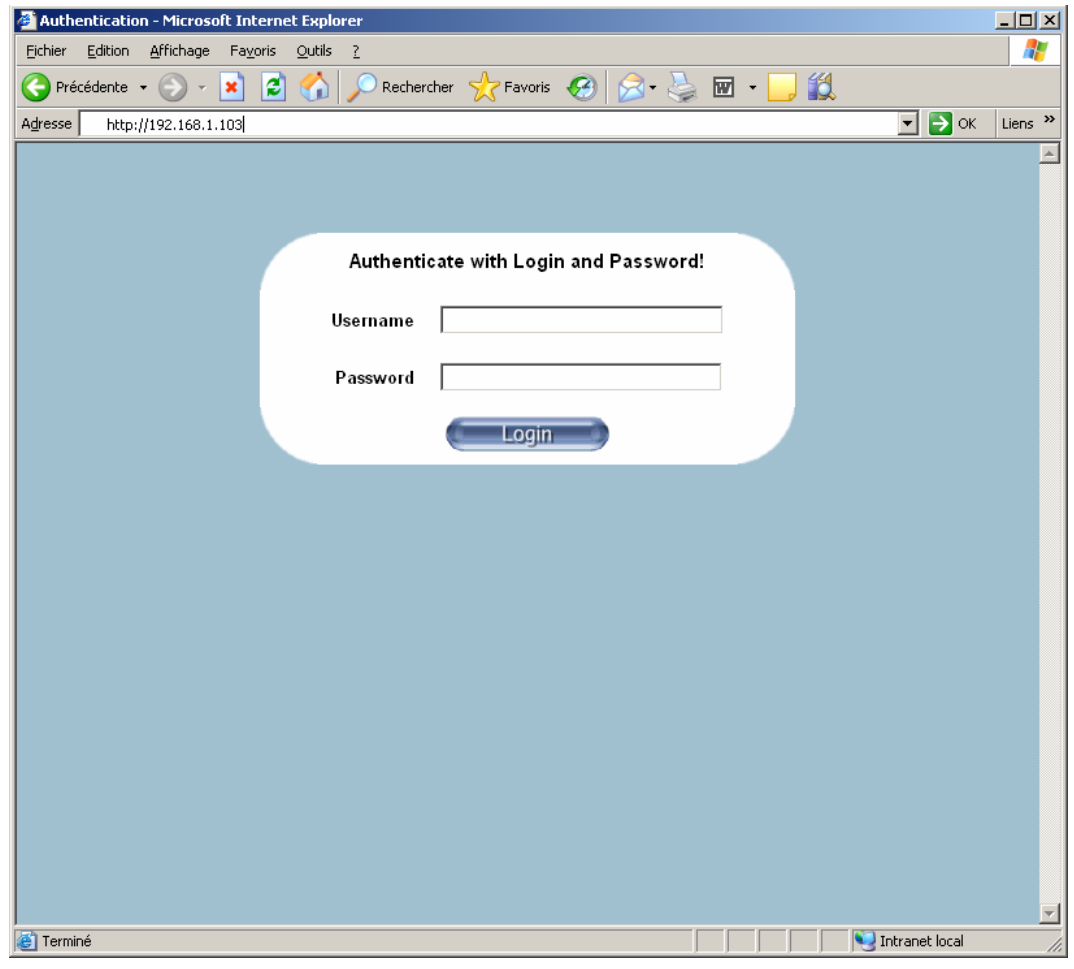

- 3. To log in;
- type in your Username in the Username box (the default is ADMIN)
- type in your password in the Password box (the default is ADMIN)
- Click on the Login button

4. The Home Page will appear, as shown below.

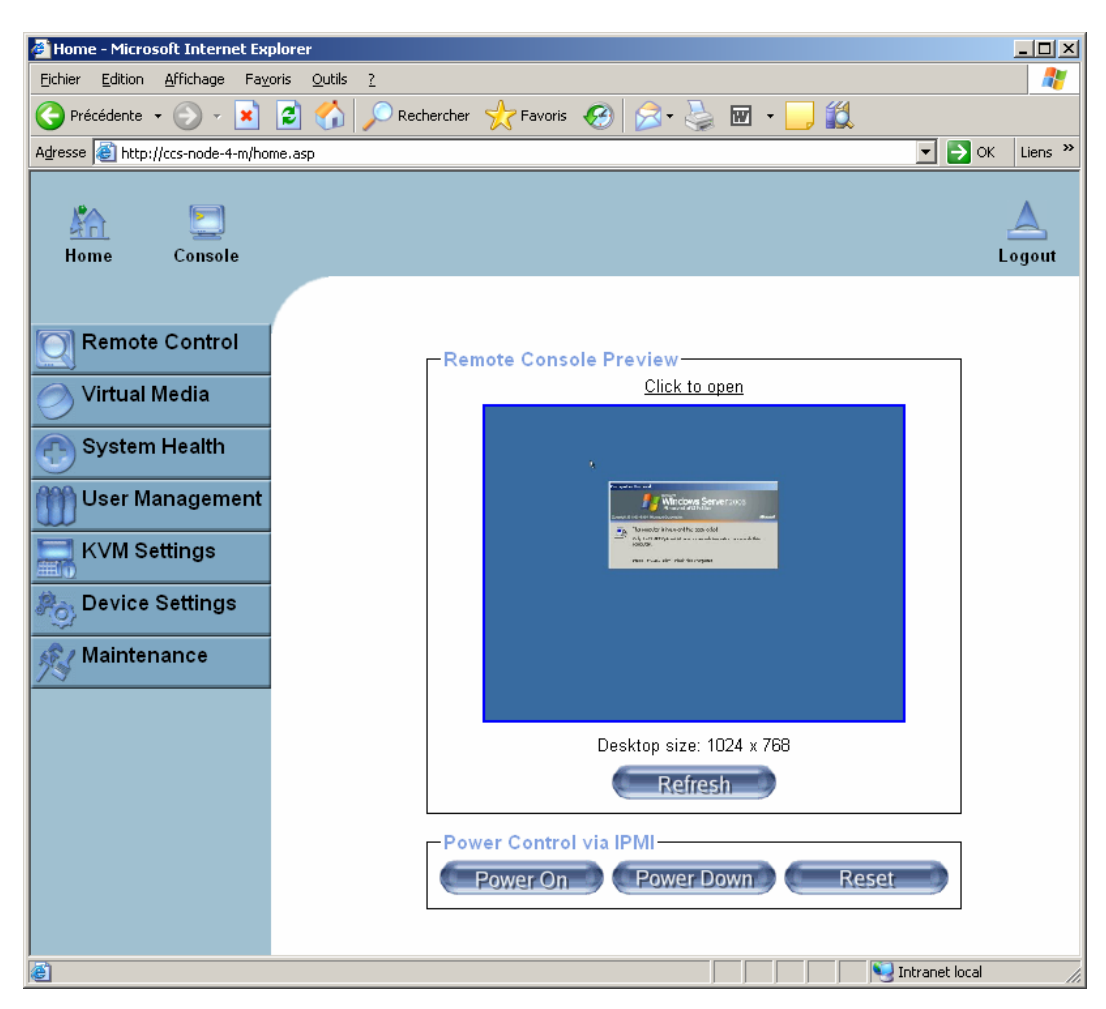

- 5. Click on the Virtual Media icon on the Home Page to activate its submenus
- 6. Click on the Floppy Disk icon to activate its submenus.
- 7. In the Floppy Image Upload box,
	- − Select Virtual Drive = Drive 1
	- − Floppy Image = C:\R421R422\BIOS\R422\WCCS\R422W001.IMG (for example)
	- − Wait 5 minutes.

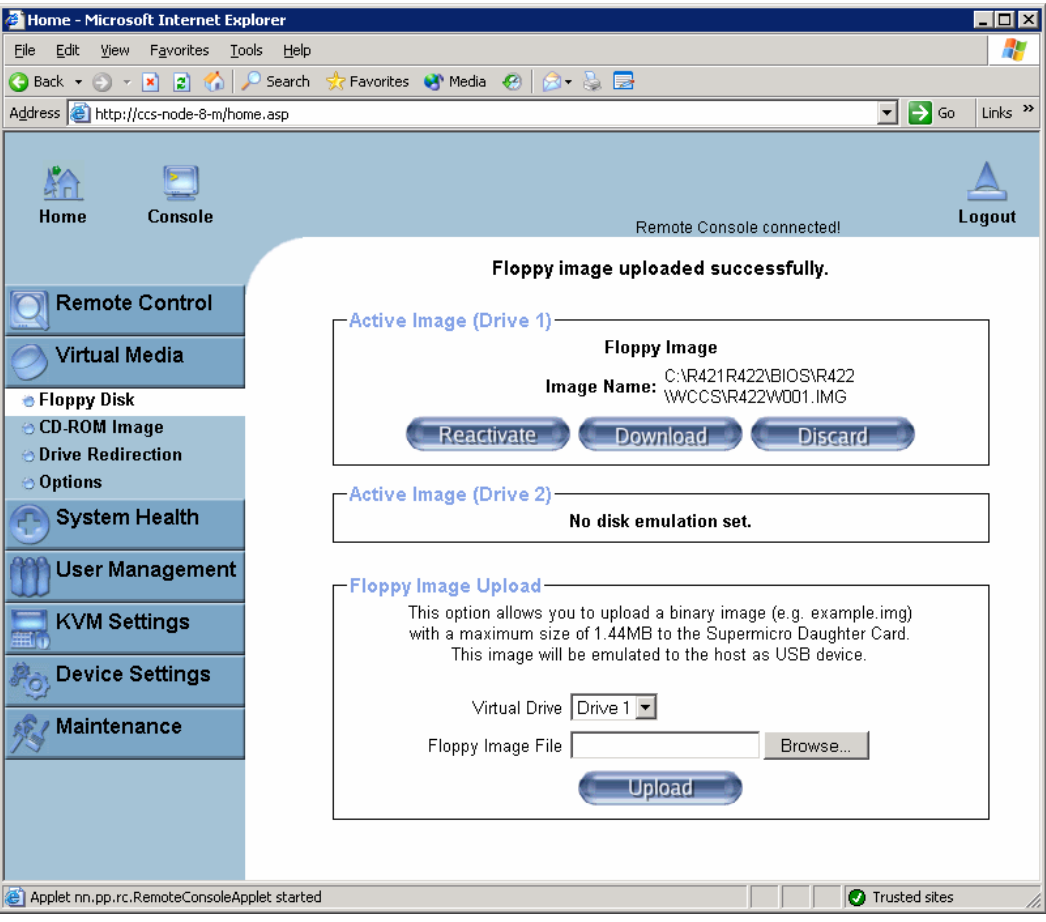

8. Now click on the Home icon to return to the Home Page.

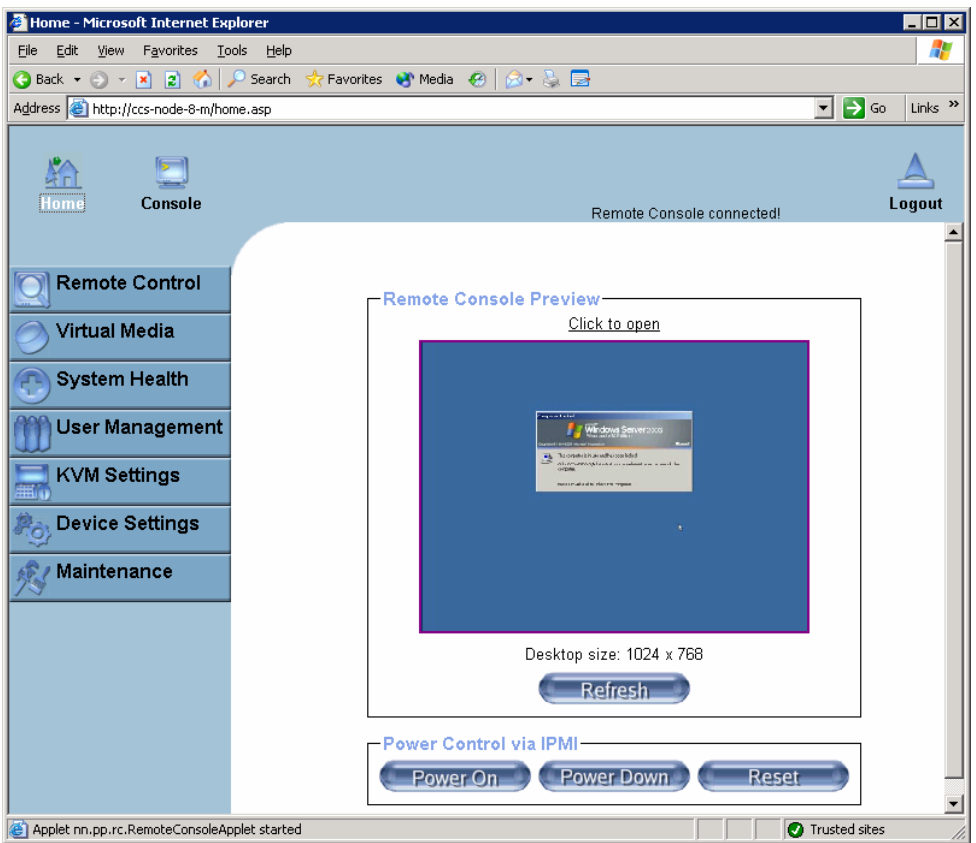

9. Click on the Remote console preview.-> Click to Open button to open the remote console screen.

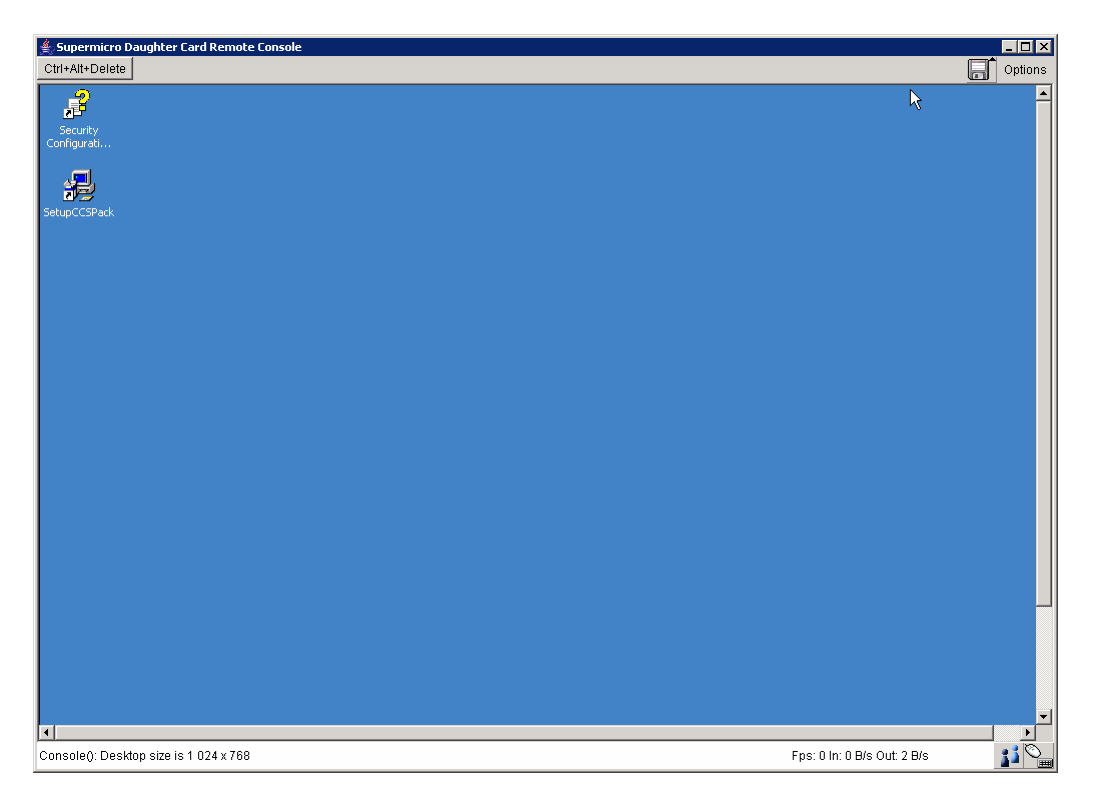

10. Shutdown and Restart Windows (or any other operating system).

Or click on Remote console preview.->Reset button to reboot the server TARGET.

#### $\Delta$  Warning: When the Bull Logo displays on the remote console screen, press "Del" to enter setup.

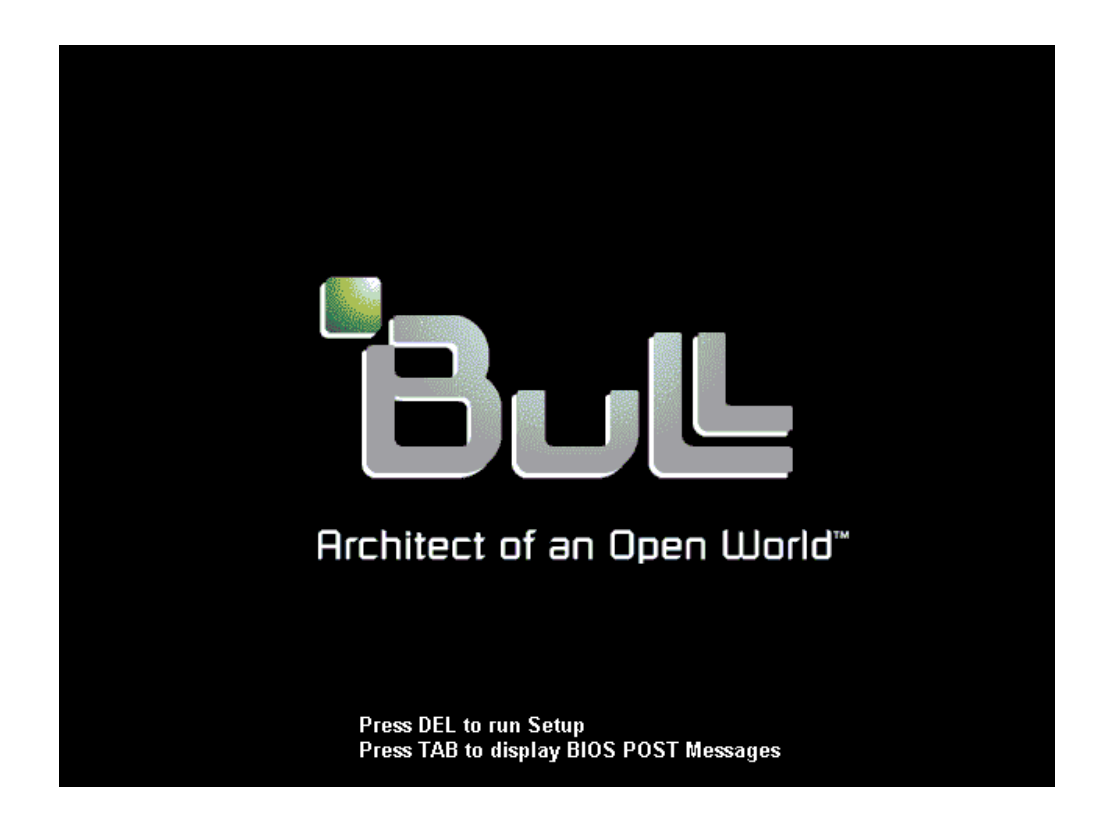

- 11. Place the USB LS120:PepperC Virtual Disc 1 in first position in the Boot list.
	- − Remove all other devices from the boot list.
	- − Press F10, Save configuration changes and exit now.

The server TARGET reboots on the Virtual Floppy disk.

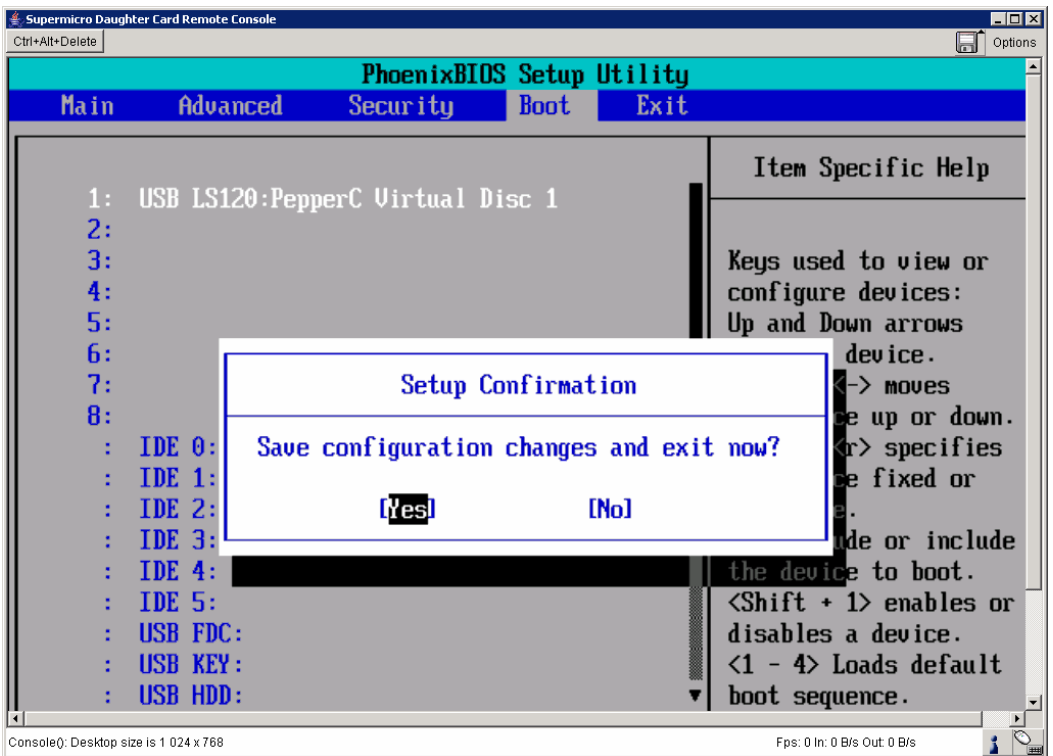

12. When the BIOS has been upgraded the following screen appears.

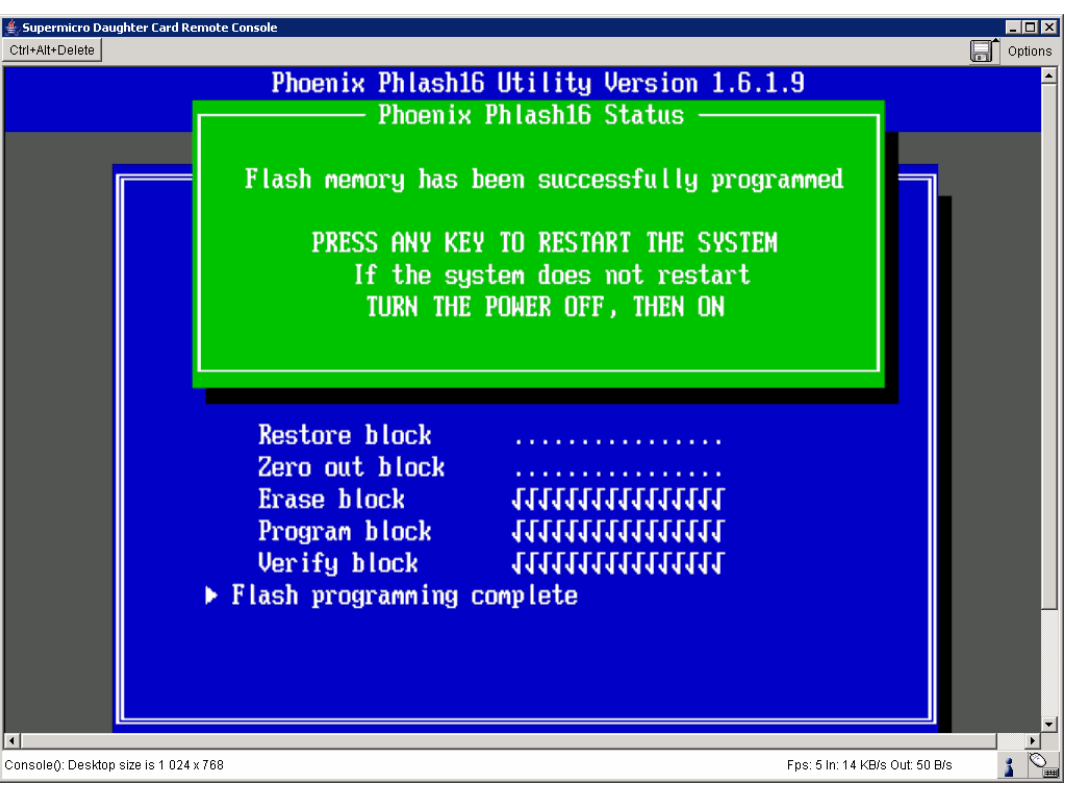

- 13. Then, in order to prevent that BIOS from being replaced again at the next reboot, click straight away on Virtual Media
	- − Click on Floppy Disk
	- − click on Active Image (Disk 1). ->Discard

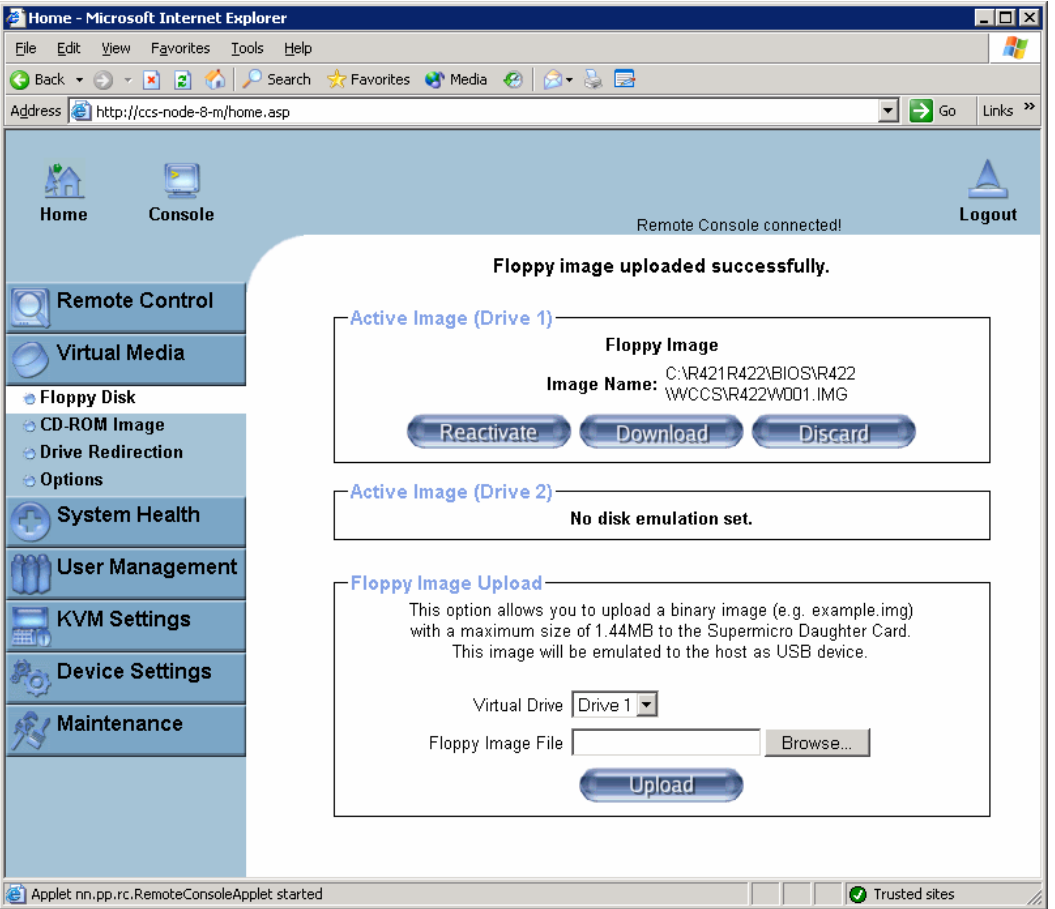

#### 14. Click on Remote Control

- − Click on Remote Power
- − Click Power Down to power down the remote host TARGET

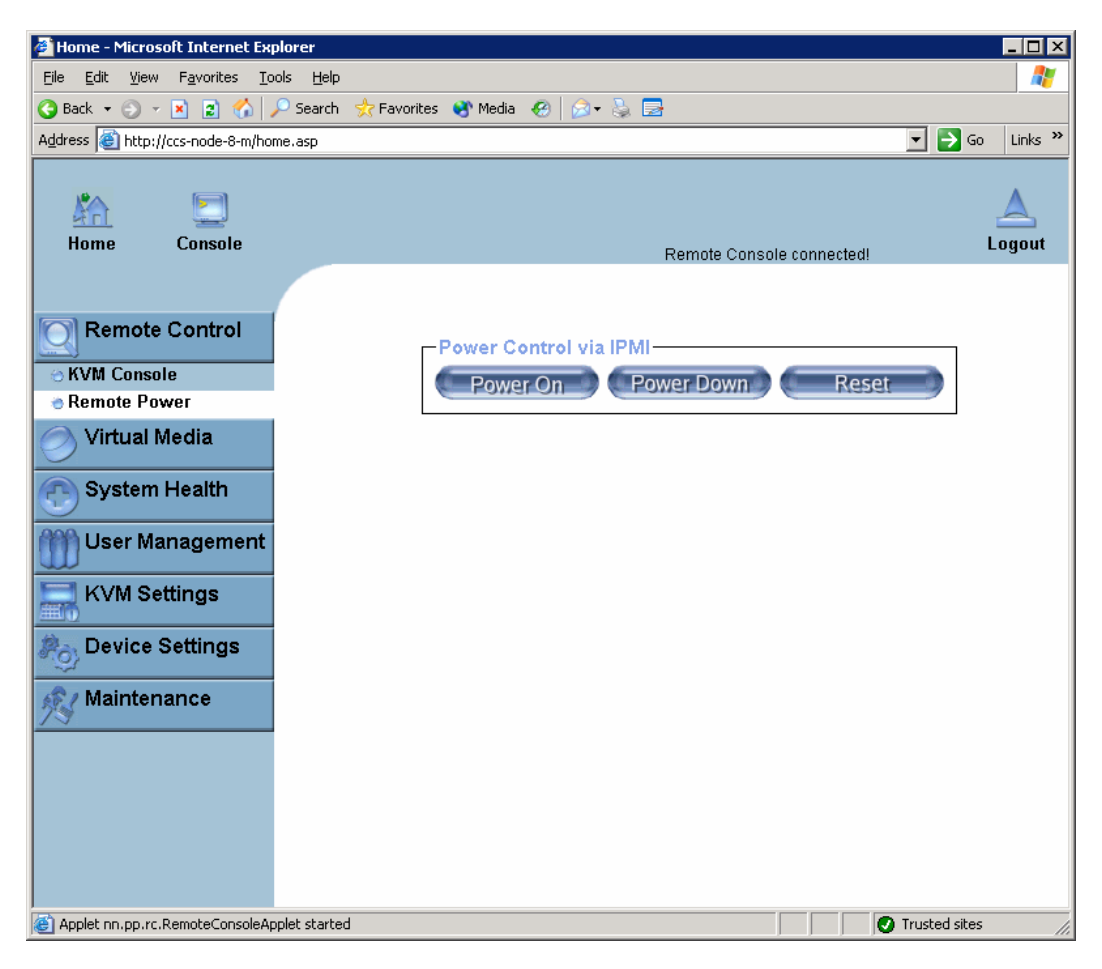

15. Click on Power On to power on the remote host TARGET

#### Warning: When the Bull Logo displays into remote console screen, press "Del" to enter setup.

- − Restore the Boot device list as shown below.
- − Click on F10, save configuration changes and exit now.

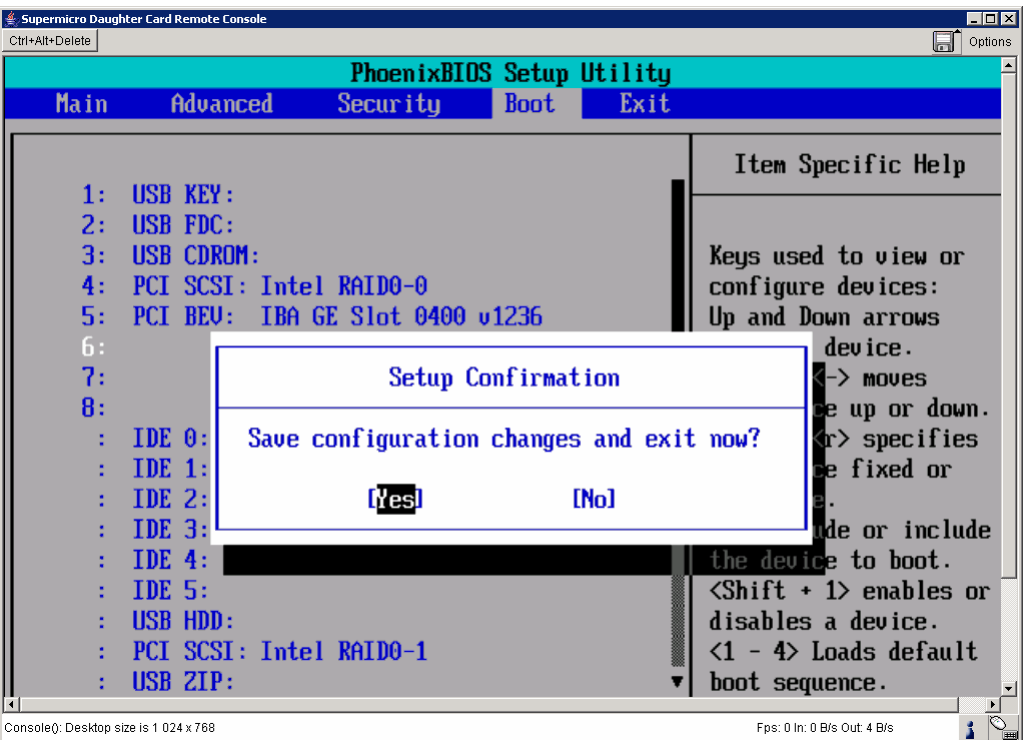

### *The BIOS upgrade is terminated*.

- 16. Now, click on X to close the Remote console screen
- 17. Return to the Home Page and click on the Logout Icon to log out from the Remote Console Interface.

## <span id="page-20-1"></span><span id="page-20-0"></span>Chapter 3. [Replacing the BIOS by means of the IPMI View](#page-20-1)  [application](#page-20-1)

- 1. Launch the IPMI View application on a server which can access the AOC-SIMSO or AOC-SIMSO+ network (default: 192.168.1.\*)
- 2. Log in to the target AOC-SIMSO or APC-SIMSO+ card
	- − Type in Login ID in Login ID box
	- − Type in Password in Password box.
	- − Click on Login button.

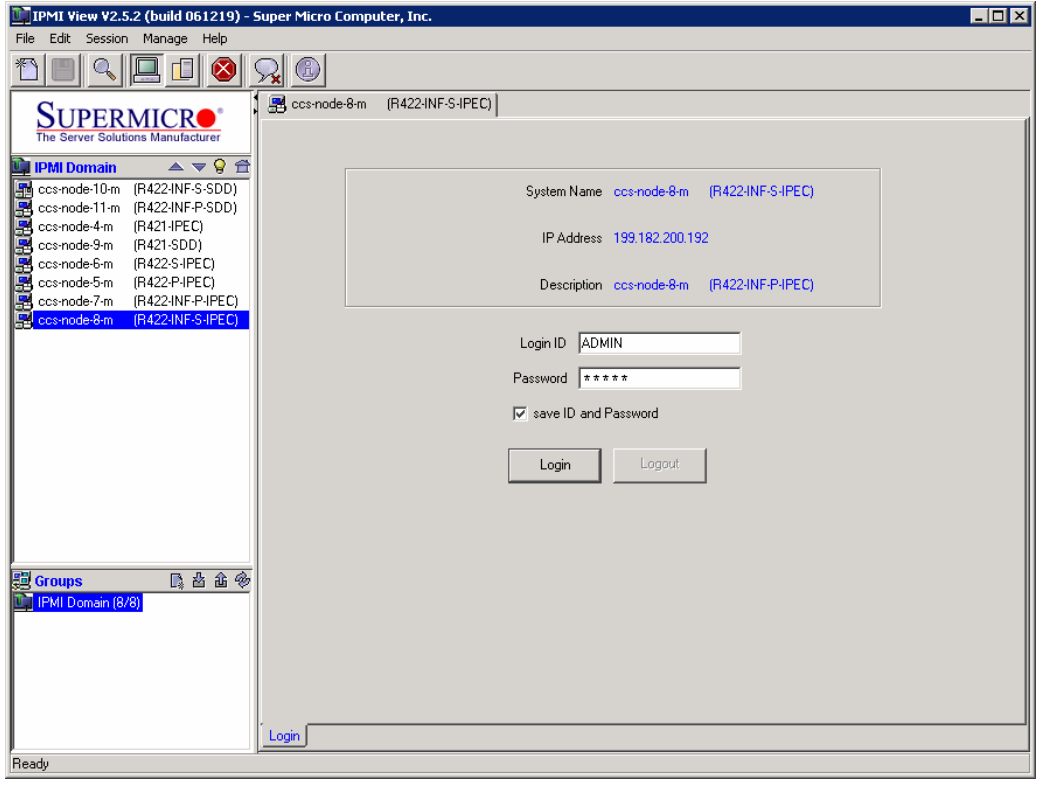

The Home Page, below, appears.

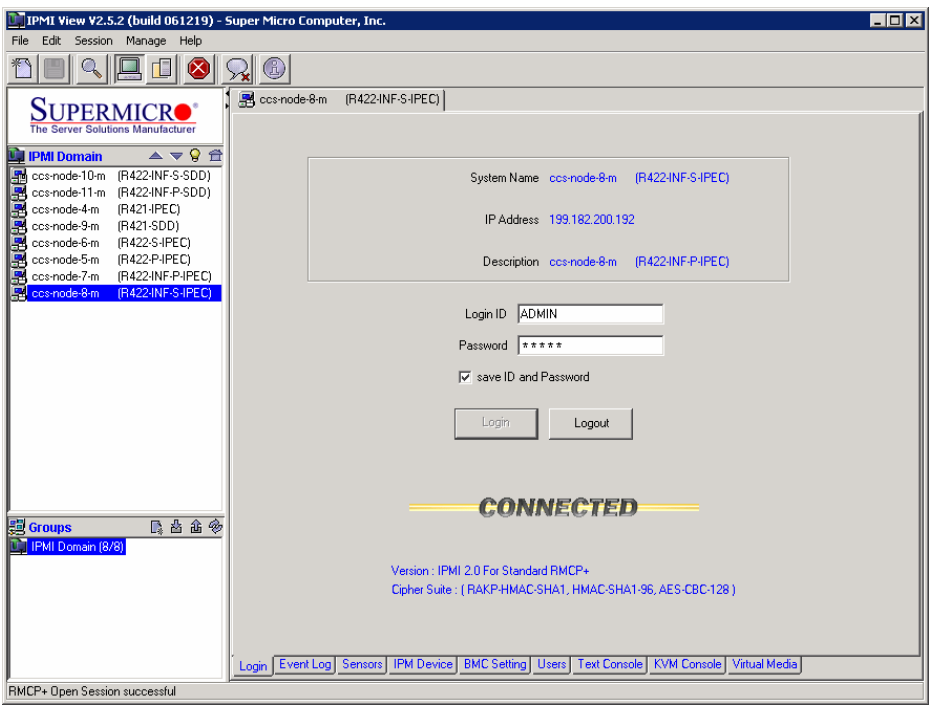

- 3. Click on the Virtual Media tab (at the bottom on the right)
	- Click on the Open button.
	- Type in the floppy image path in the Floppy image File box.

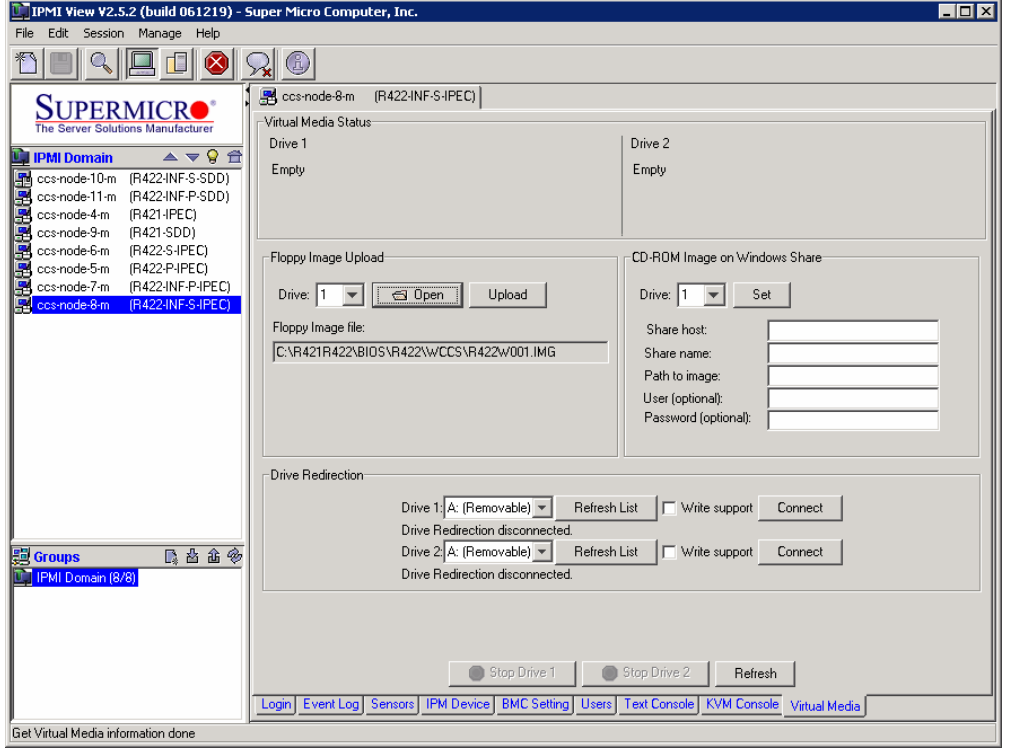

4. Click on the Upload button and wait a few minutes.

# **IF** Note:

When the file has been uploaded the Stop Drive 1 button becomes available.

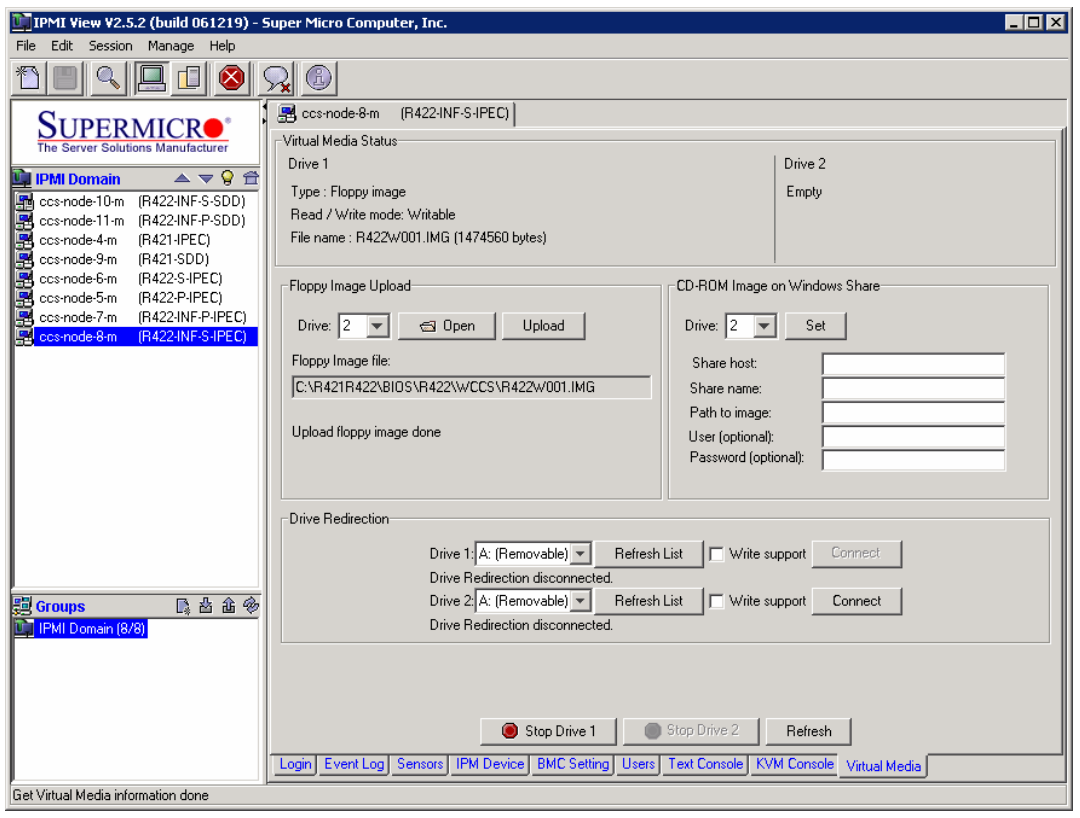

- 5. To start Video Console Redirection
	- Click on the KVM Console tab (At the bottom on the right)
	- Click on Start Video Redirection icon in the toolbar.

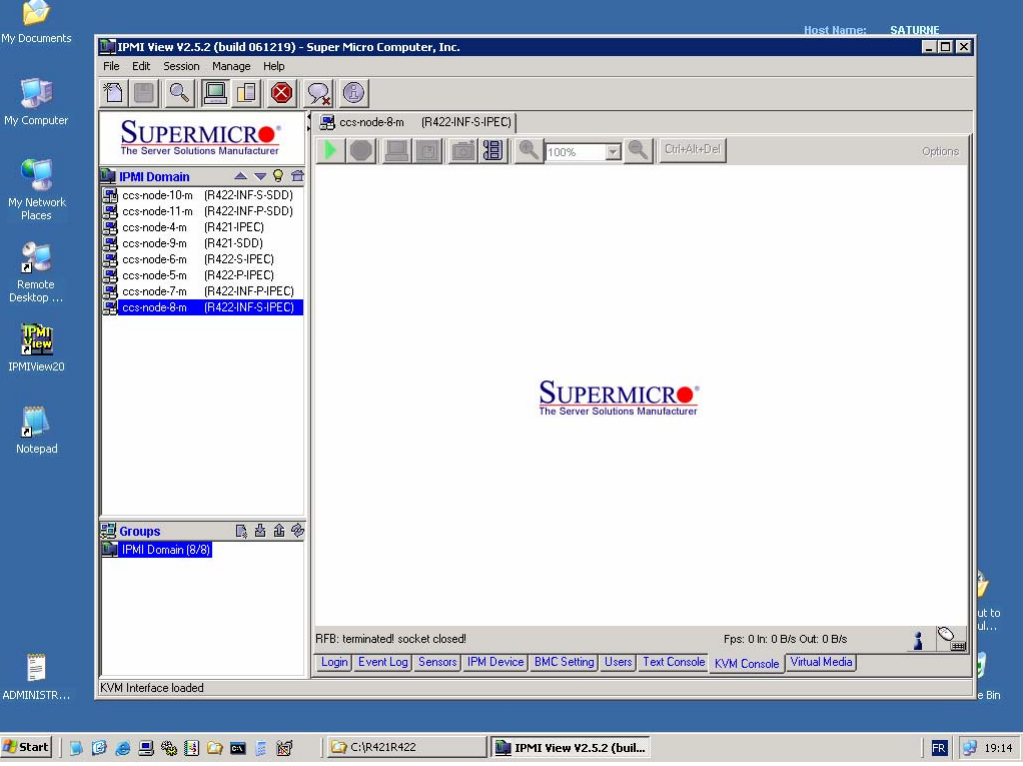

- 6. To maximize the size of the remote video screen in the local computer screen
	- Click on Full screen icon in toolbar.

### **F** Note:

You may press Alt+Enter to go back to the original mode

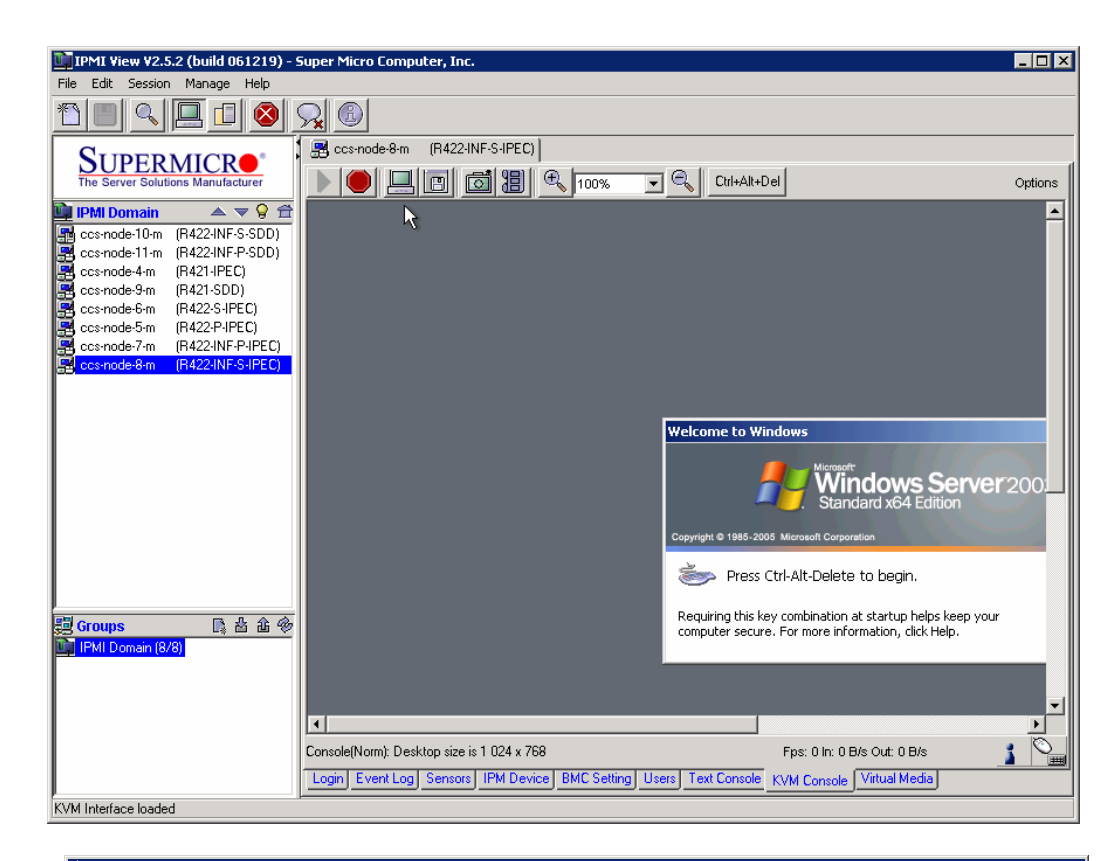

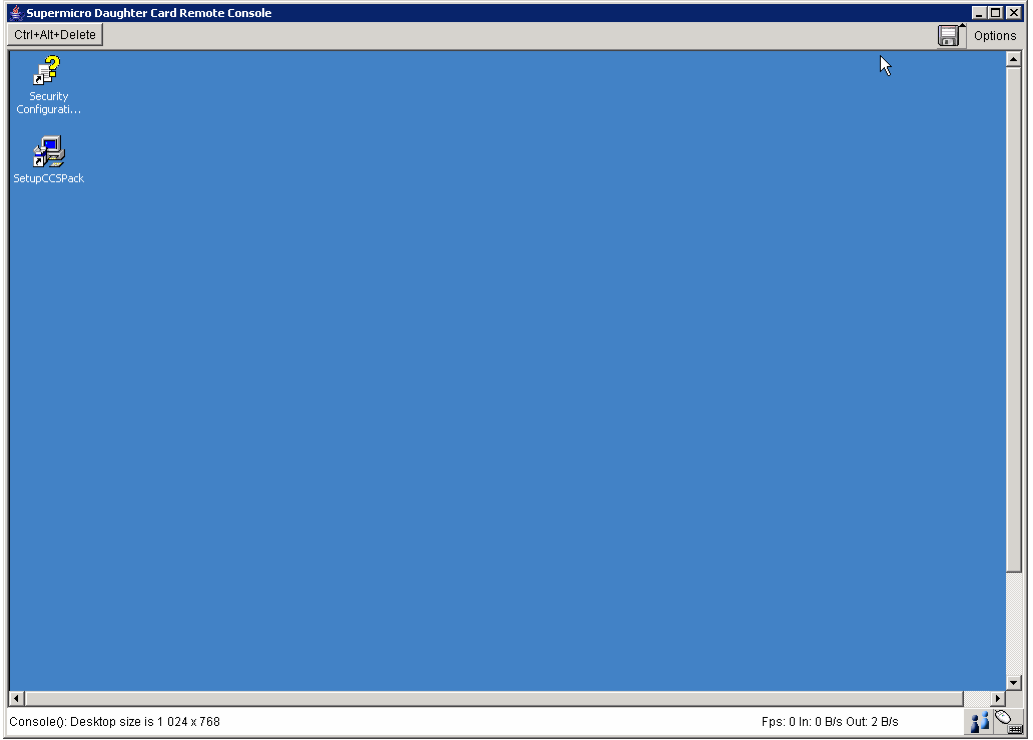

Replacing the BIOS by means of the IPMI View application 3-5

- 7. Shutdown and then Restart Windows (or any operating system).
	- Or click on Remote console preview ->.Reset button to reboot the server TARGET.

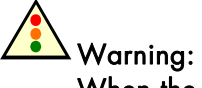

When the Bull Logo displays into remote console screen, press "Del" to enter setup.

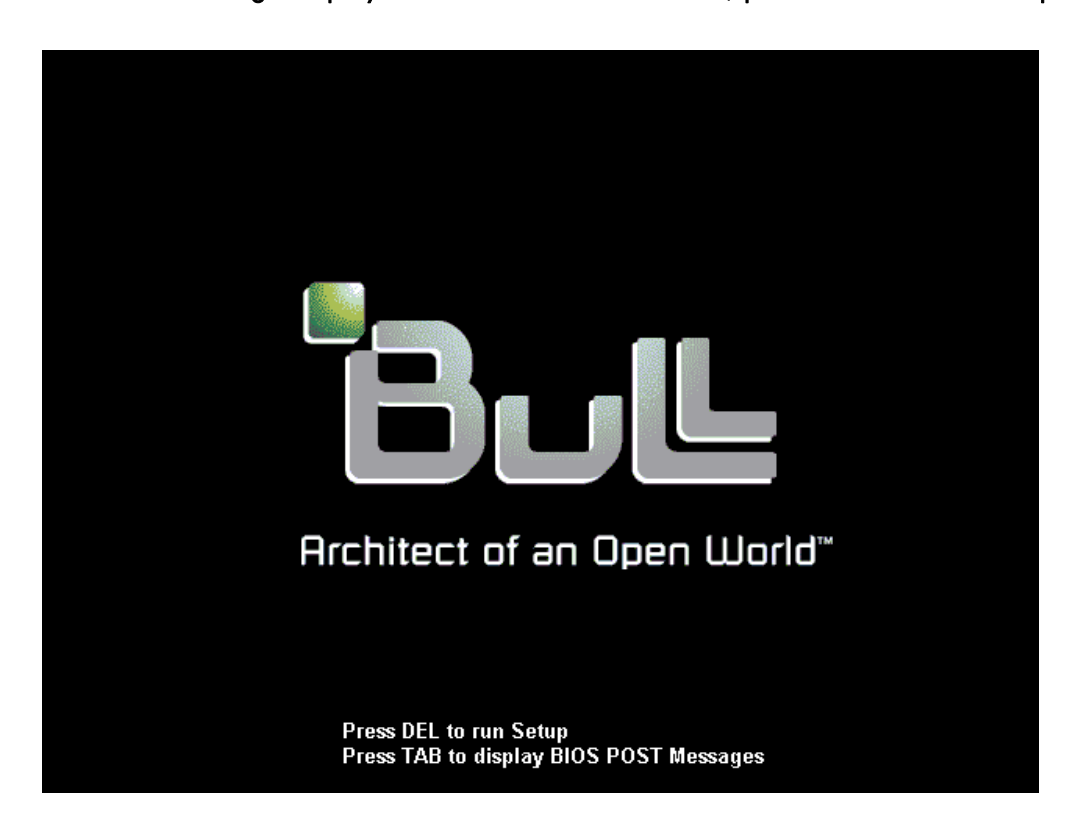

- 8. Place the USB LS120:PepperC Virtual Disc 1 in first position in the Boot list.
	- − Remove all other devices from the boot list.
	- − Press F10, Save configuration changes and exit now.

The server TARGET reboots on the Virtual Floppy disk

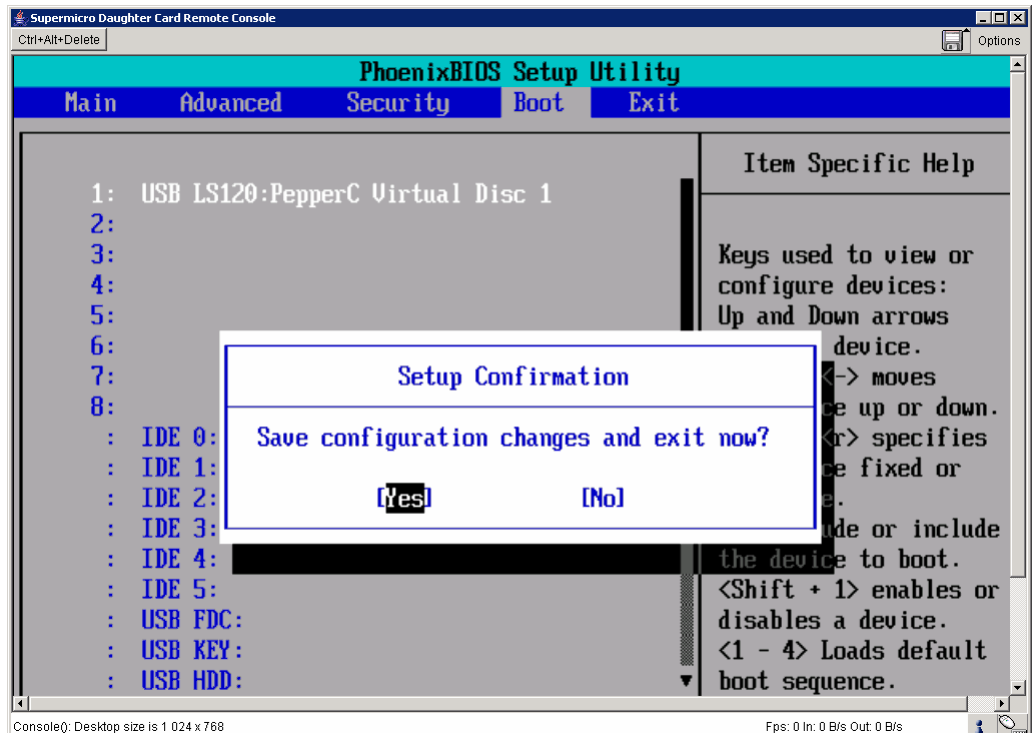

9. When the BIOS has been replaced the following screen is displayed.

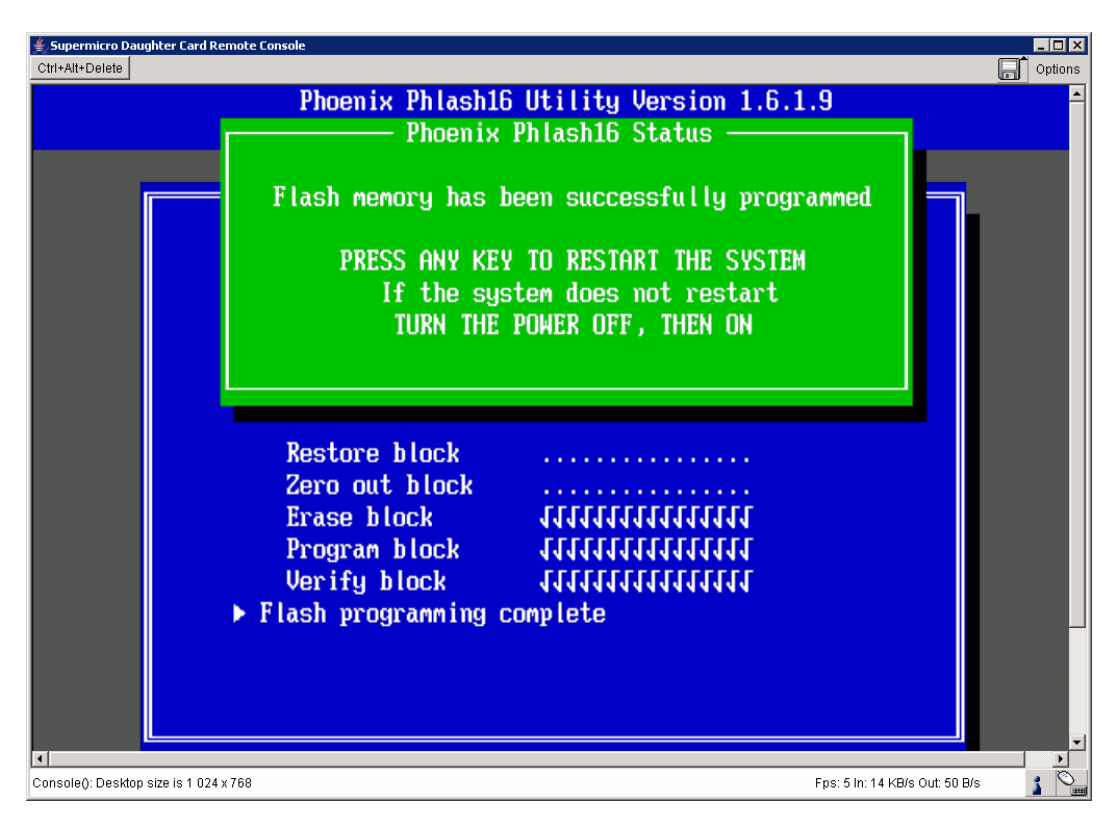

- 10. When the previous screen appears, type in Alt+Enter immediately to quit full screen mode.
	- Click on the Stop Drive 1 button in order to prevent the BIOS from being updated again at the next reboot.

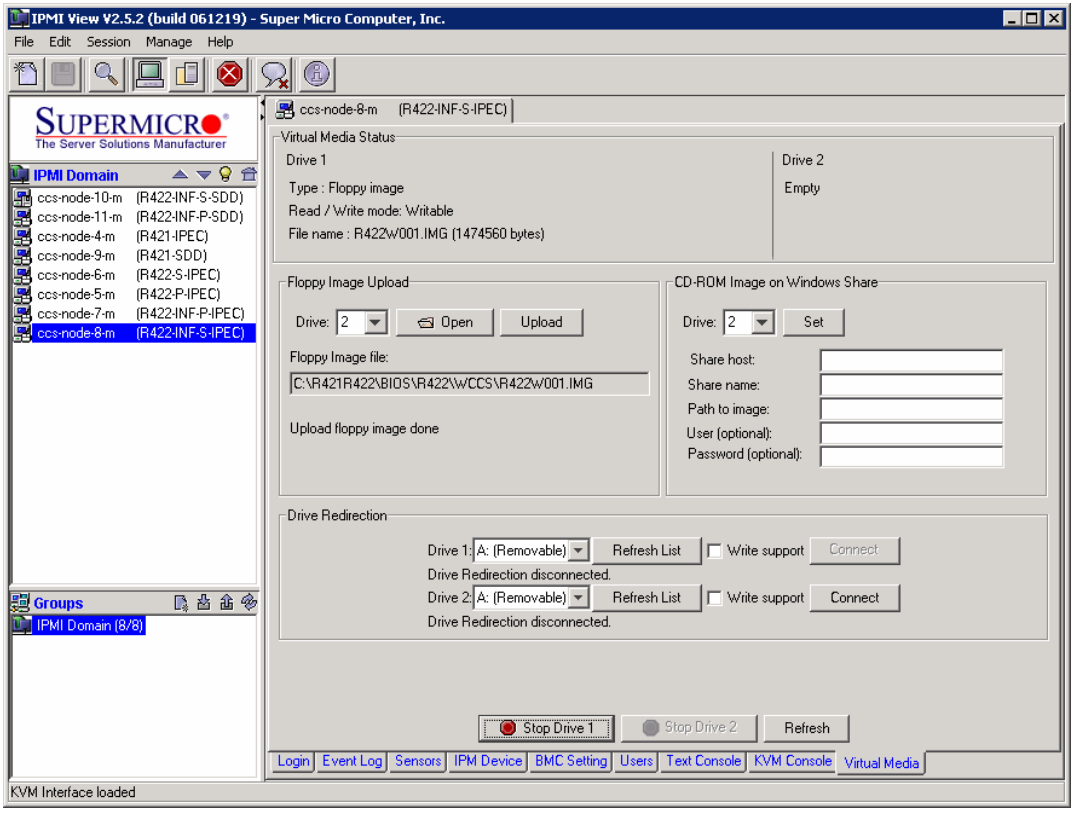

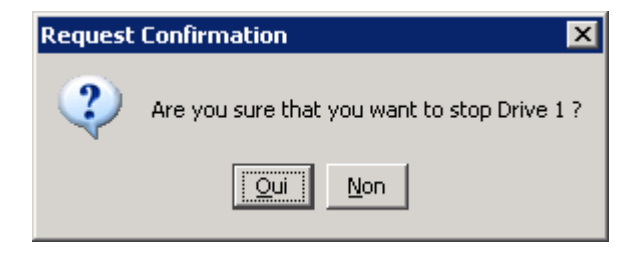

- 11. Click on the IPMI Device tab.
	- Click on the Power Down button to power down the remote host TARGET

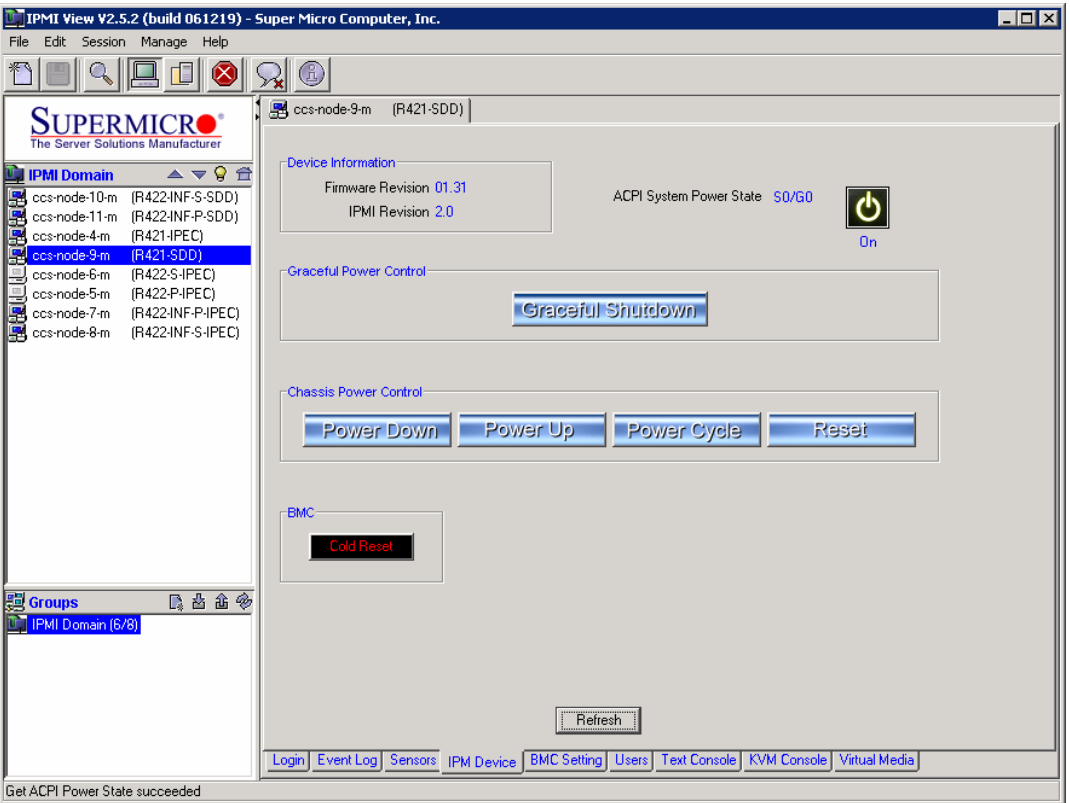

12. Click on the Power Up button to power on the remote host TARGET

 $\overline{\mathbf{C}}$  Warning: When the Bull Logo displays into remote console screen, press "Del" to enter setup.

Restore the Boot devise list as below.

− Click on F10, save configuration changes and exit now.

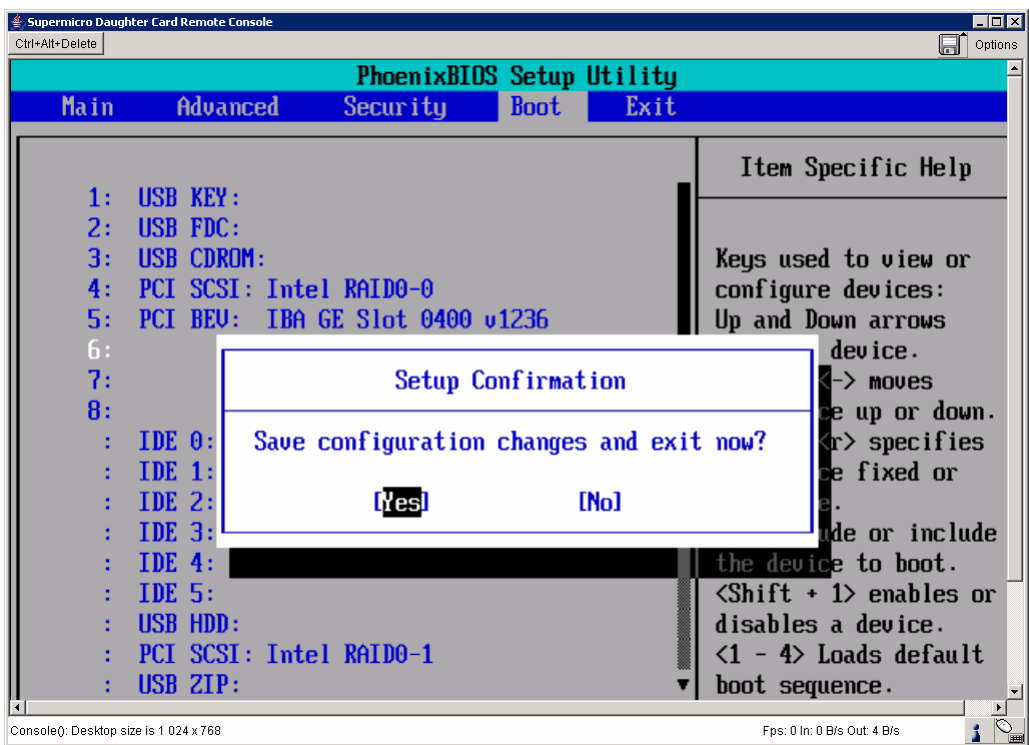

#### *The BIOS upgrade is terminated*.

13. Click on the Login tab.

Click on the Logout button to disconnect from the TARGET server.

### <span id="page-32-1"></span><span id="page-32-0"></span>Chapter 4. [Replacing the BIOS by means of a bootable](#page-32-1)  [USB key](#page-32-1)

This procedure is reserved for Bull S.A.S. support technicians when, for example, a motherboard has been replaced.

#### ll 3 Note:

The technician must have a portable PC with the Windows operating system running on it.

### 4.1 How to create your 'Bootable USB Key'

1. Download the Bootable-USB-Key-kit.zip from the Bull S.A.S. support WEB site.

<http://support.bull.com/ols/product/platforms/ns/uline/r400/r421/dl/index.html>

<http://support.bull.com/ols/product/platforms/ns/uline/r400/r422/dl/index.htm>

2. Deploy (extract all files) from the **Bootable-USB-Key-kit.zip** into the local directory

C:\R421R422\

- 3. Change to the C:\R421R422\ClefUSBbootable-Tools directory
- 4. Mount an USB Key for your PC (for Windows sees the USB key on drive J, for example).

#### Warning: All data on this USB key will be lost.

5. Run the following command to create your Bootable USB Key.

C:\CreateBootableUSBkey.bat J

And follow the directions which appear.

### 4.2 How to use a 'Bootable USB Key'

- 1. From the SUPPORT server Log in to the TARGET server either by means of a web browser application or by means of the IPMI View application and switch to Full screen mode.
- 2. Mount the Bootable USB Key into a NovaScale R421, R422 or R422-INF server USB port.
- 3. If necessary stop the operating system.
- 4. Reboot the system and press Del to run the setup.
- 5. Go to the Boot page and put the USB Key device in first position on the list.
- 6. Go to the Exit page and Exit saving changes

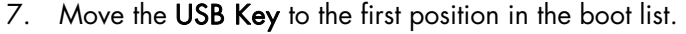

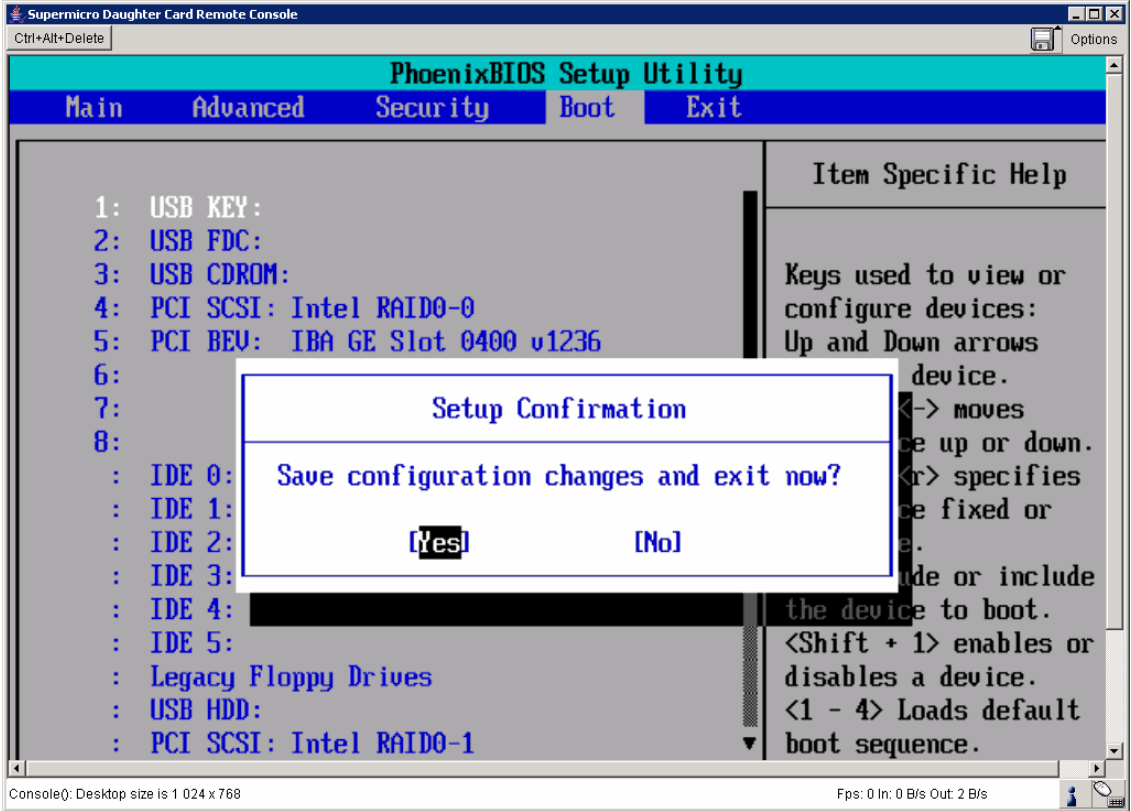

- 8. Type F10 and confirm to accept the changes and to reboot the server. The server stops on the  $C:\ Y$  prompt
- 9. Change to the C:\DOS\BIOS directory
- 10. The server reboots on the Bootable USB Key
- 11. Change directory from C:\ to C:\DOS\BIOS
- 12. Run the command

C:\Upgrade.bat BiosFile

Where BiosFile is as follows.

- R421W001 :: BIOS dedicated to Windows Compute Cluster Server 2003 on NovaScale R421 servers
- R422W001 :: BIOS dedicated to Windows Compute Cluster Server 2003 on NovaScale R422/R422-INF servers
- R421X001 :: BIOS dedicated to Redhat/BAS4 for Xeon on NovaScale R421 servers
- R422X001 :: BIOS dedicated to Redhat/BAS4 for Xeon on NovaScale R422/R422-INF servers
- R421N001 :: BIOS for NovaScale R421servers purchased without an Operating System
- R422N001 :: BIOS for NovaScale R422/R422-INF purchased without an Operating System

#### Examples

Upgrade.bat R421W001

Upgrade.bat R422W001

Upgrade.bat R421X001

Upgrade.bat R422X001

Upgrade.bat R421N001

Upgrade.bat R422N001

13. When the BIOS has been upgraded the following screen appears.

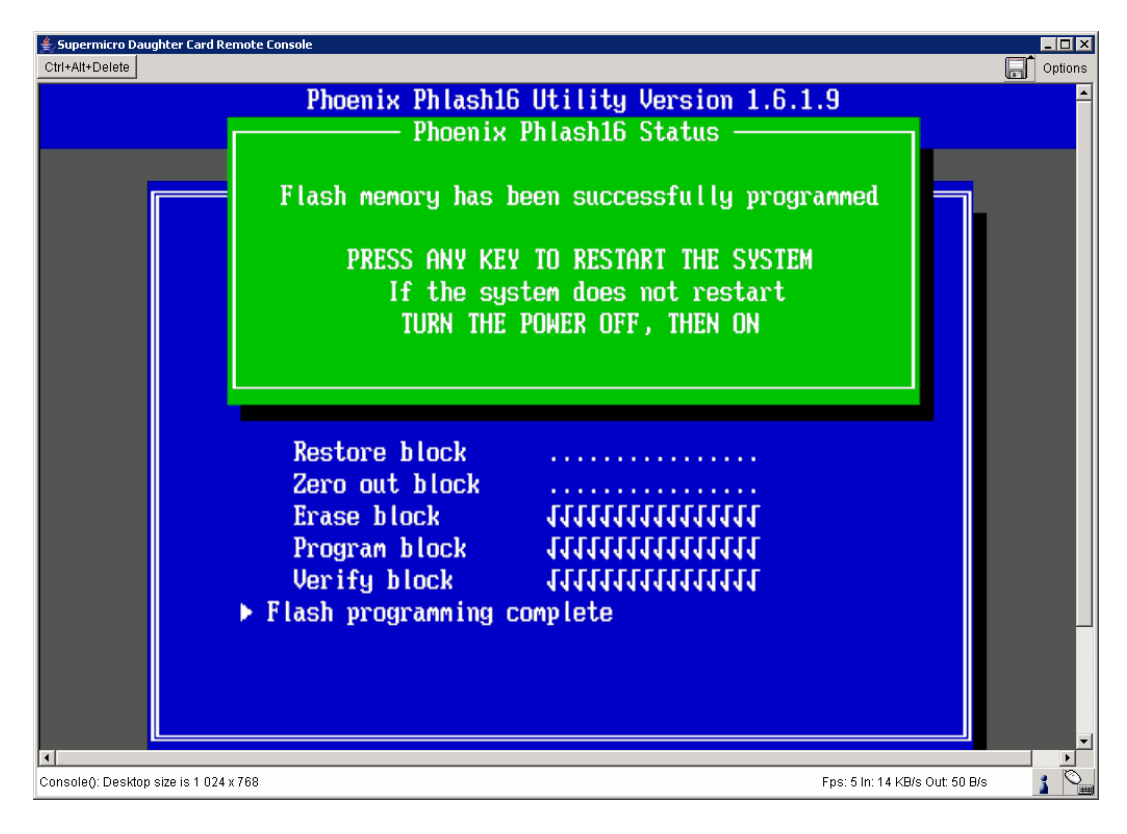

#### *The BIOS upgrade is terminated*.

- 14. Power Off the server and dismount the Bootable USB Key
- 15. Power On the server
- 16. When the Bull Logo appears, enter in Del to enter Setup
- 17. Go to the **Boot** page and restore the Boot device list as shown below.
	- Click on F10, save the configuration changes and exit now.

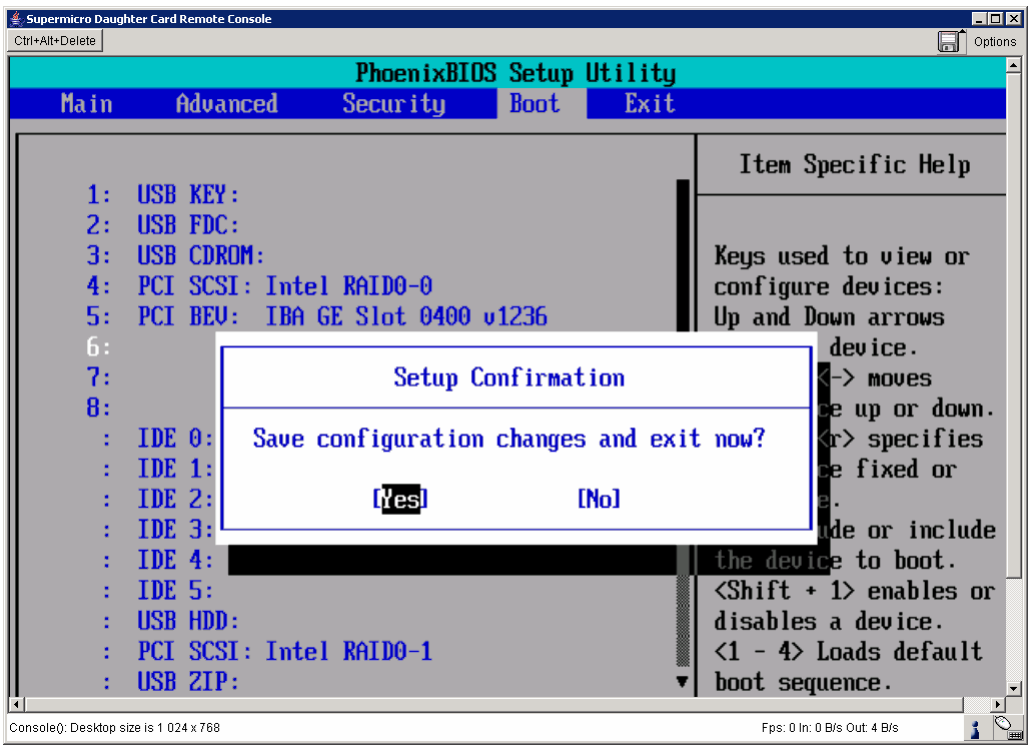

### <span id="page-38-0"></span>Technical publication remarks form

Title: [R421, R422, R422-INF](#page-38-0) [HOW TO: Replace the BIOS](#page-38-0)  Reference: [Rev04v01](#page-38-0) Rev04v01 Pate: July 2007

#### ERRORS IN PUBLICATION

SUGGESTIONS FOR IMPROVEMENT TO PUBLICATION

Your comments will be promptly investigated by qualified technical personnel and action will be taken as required. If you require a written reply, please include your complete mailing address below.

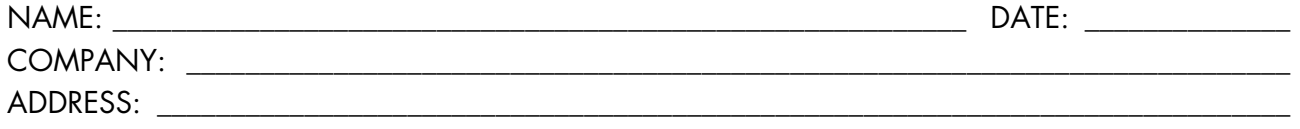

\_\_\_\_\_\_\_\_\_\_\_\_\_\_\_\_\_\_\_\_\_\_\_\_\_\_\_\_\_\_\_\_\_\_\_\_\_\_\_\_\_\_\_\_\_\_\_\_\_\_\_\_\_\_\_\_\_\_\_\_\_\_\_\_\_\_\_\_\_\_\_\_\_\_\_\_\_\_\_\_\_\_\_\_\_\_\_

Please give this technical publication remarks form to your BULL representative or mail to:

Bull - Documentation Dept. 1 Rue de Provence BP 208 38432 ECHIROLLES CEDEX FRANCE info@frec.bull.fr

### Technical publications ordering form

BULL CEDOC

To order additional publications, please fill in a copy of this form and send it via mail to:

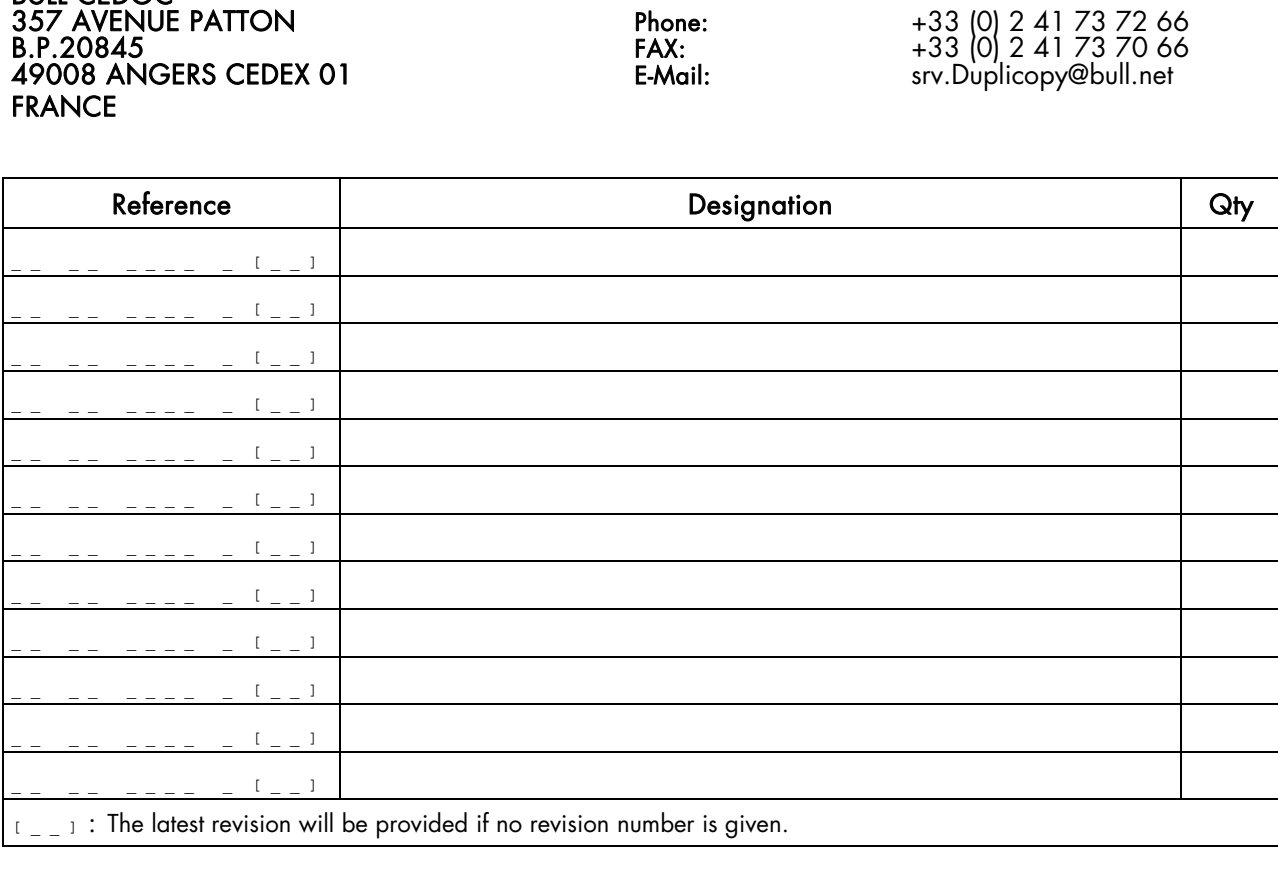

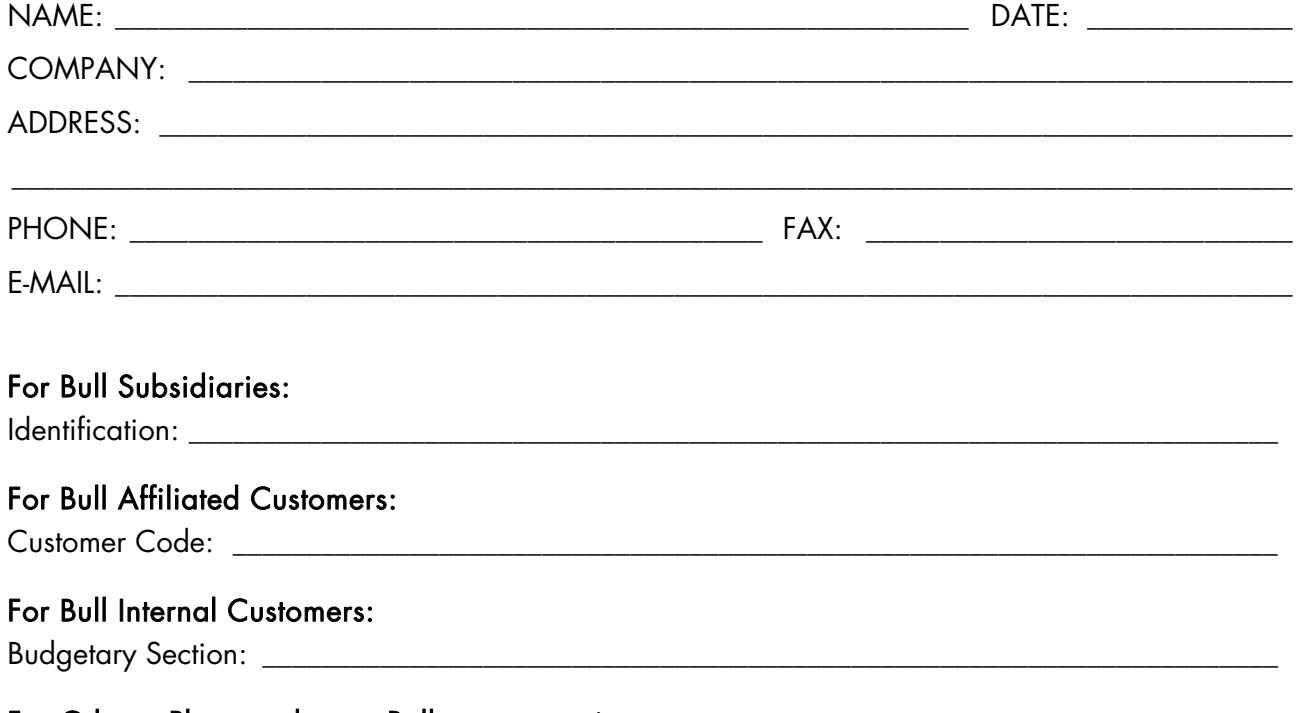

For Others: Please ask your Bull representative.

#### REFERENCE [Rev04v01](#page-38-0)

BULL CEDOC 357 AVENUE PATTON B.P.20845 49008 ANGERS CEDEX 01 FRANCE